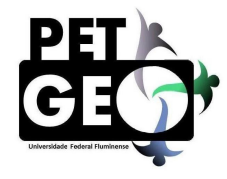

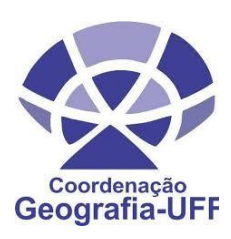

# **Usando o Classroom**  pelo iduFF

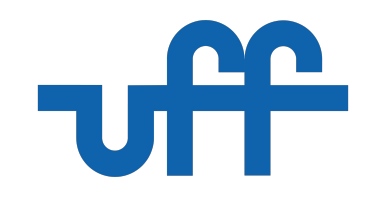

# **1º Passo - Verifique no idUFF se você já tem um UFFmail!**

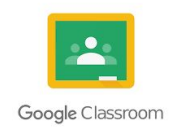

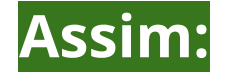

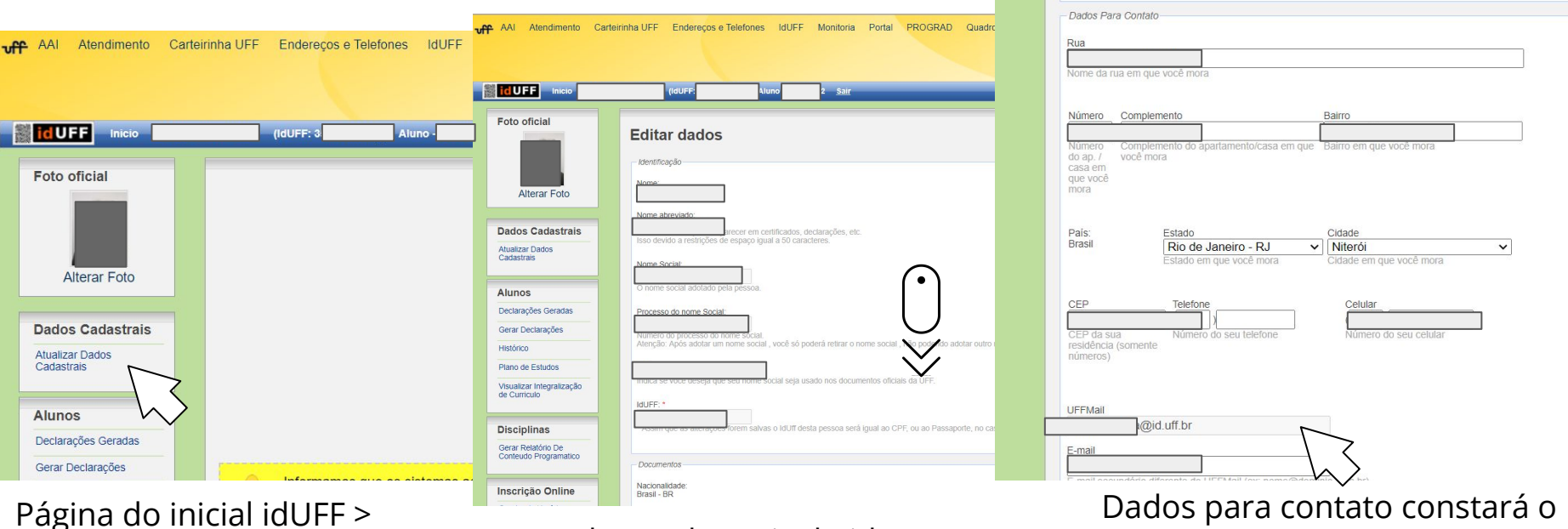

#### Dados Cadastrais do idUFF >

Dados para contato constará o UFFmail (ou não)

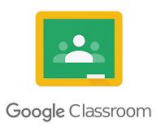

#### **Ou, assim:**

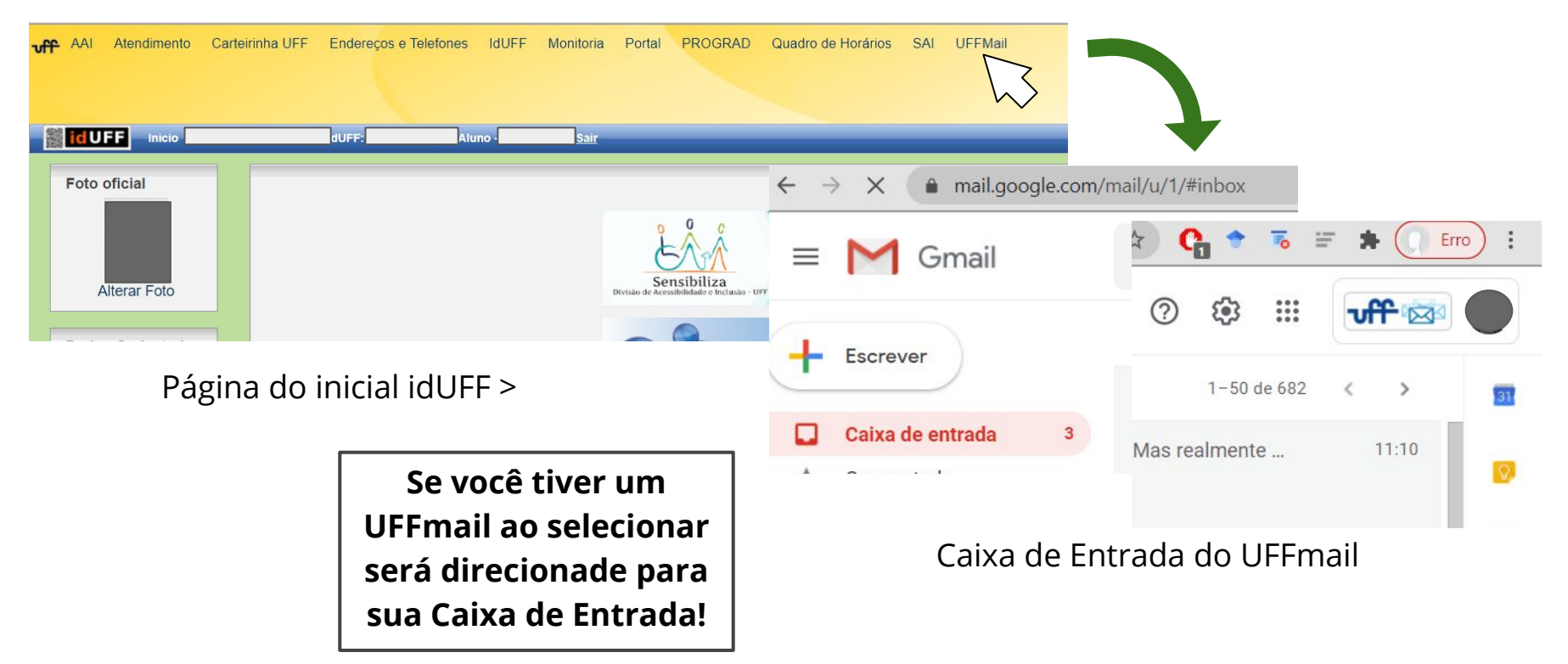

# **Como criar sua conta UFFMail?**

- ➔ entrar no Portal idUFF: <https://app.uff.br/portal/login;>
- ➔ logar em sua conta do idUFF (CPF e senha do idUFF);
- ➔ clicar em "Criar UFFMail";
- ➔ aceitar os Termos de Uso;
- ➔ escolher um nome de usuário, dentre os oferecido pelo gmail (após a criação do e-mail, esta informação não poderá ser alterada) e clicar no ícone ao final da tela para confirmar;
- → Pronto! Você já tem um UFFMail ilimitado!

**O acesso é feito pela página do Gmail. Basta inserir o endereço criado completo, incluindo o "@id.uff.br". A senha para login será a mesma utilizada no Portal idUFF.**

# **2º Passo - Entrando no CLASSROOM (pt/br Google Sala de Aula)**

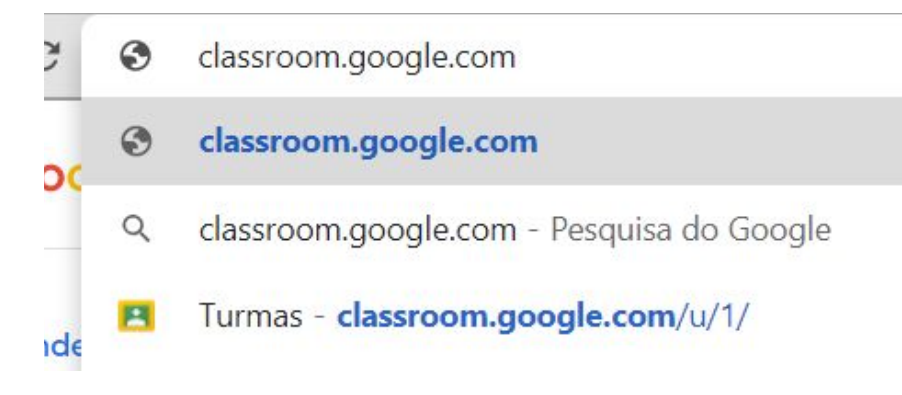

Digite o endereço na aba de pesquisa ( classroom.google.com )

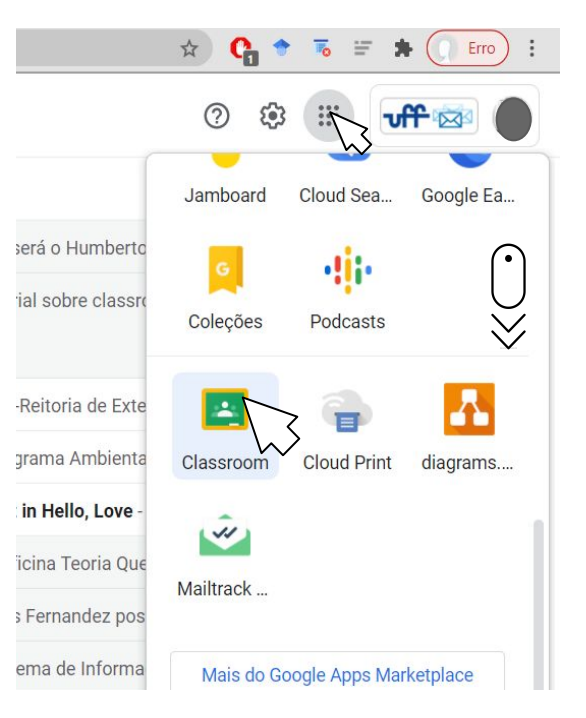

Na Caixa de Entrada de seu UFFmail verifique no Google Apps

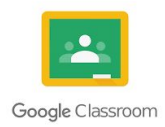

#### Deverá aparecer essa Página de Entrada do

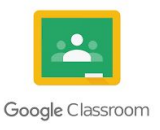

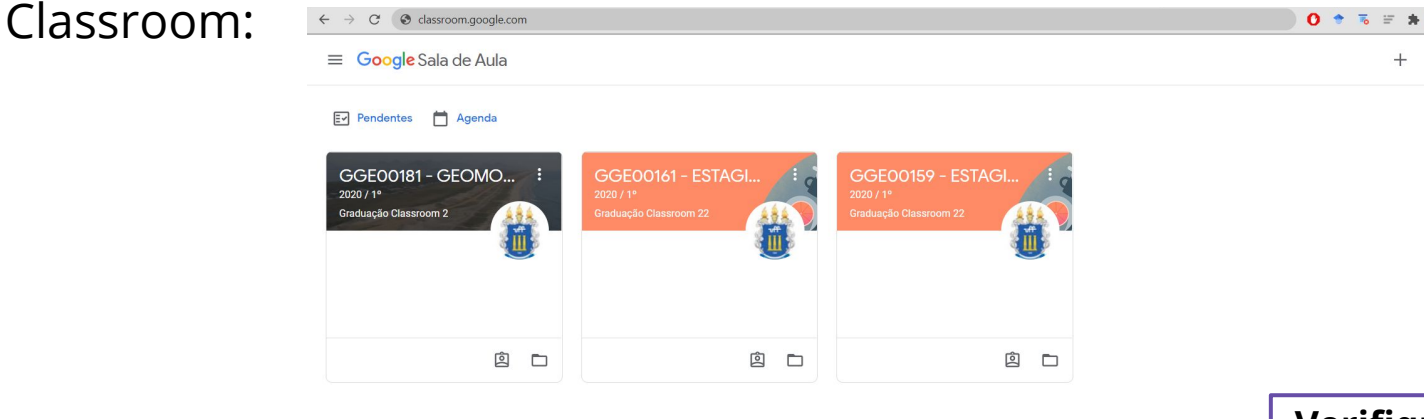

Se no seu Plano de Estudos no idUFF você estiver matriculade em uma matéria e ela não aparecer no Classroom é porque o Professore responsável ainda não criou uma Sala.

Você deve entrar em contato com ile ou com a Coordenação por e-mail (é melhor que se utilize do UFFmail para isso)!

**Verifique se está no Classroom logade com seu UFFmail!**

 $E_{\text{Fro}}$  :

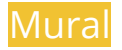

#### **3º Passo - Explorando o Classroom**

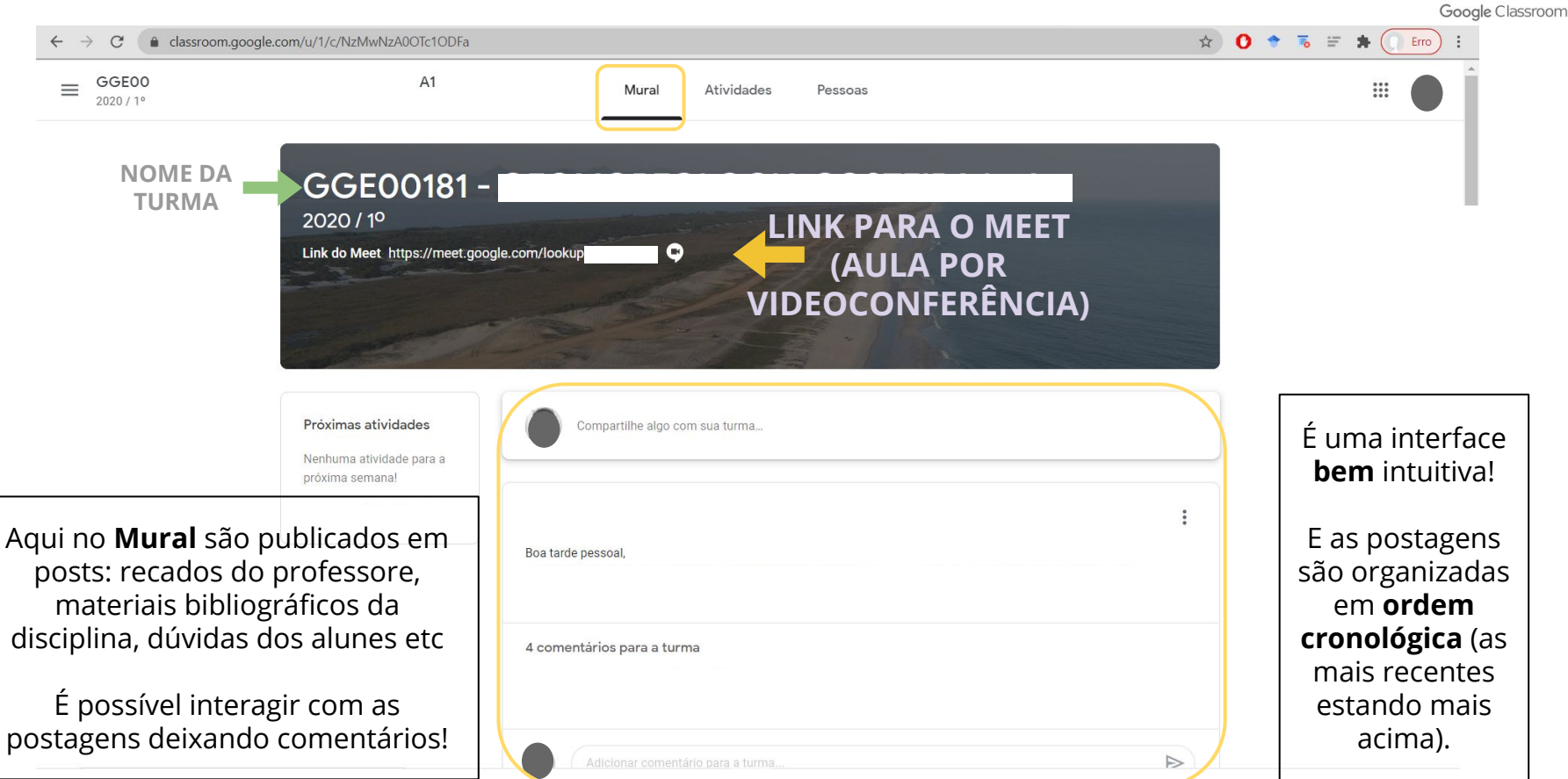

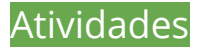

### **3º Passo - Explorando o Classroom**

 $\frac{1}{2}$ 

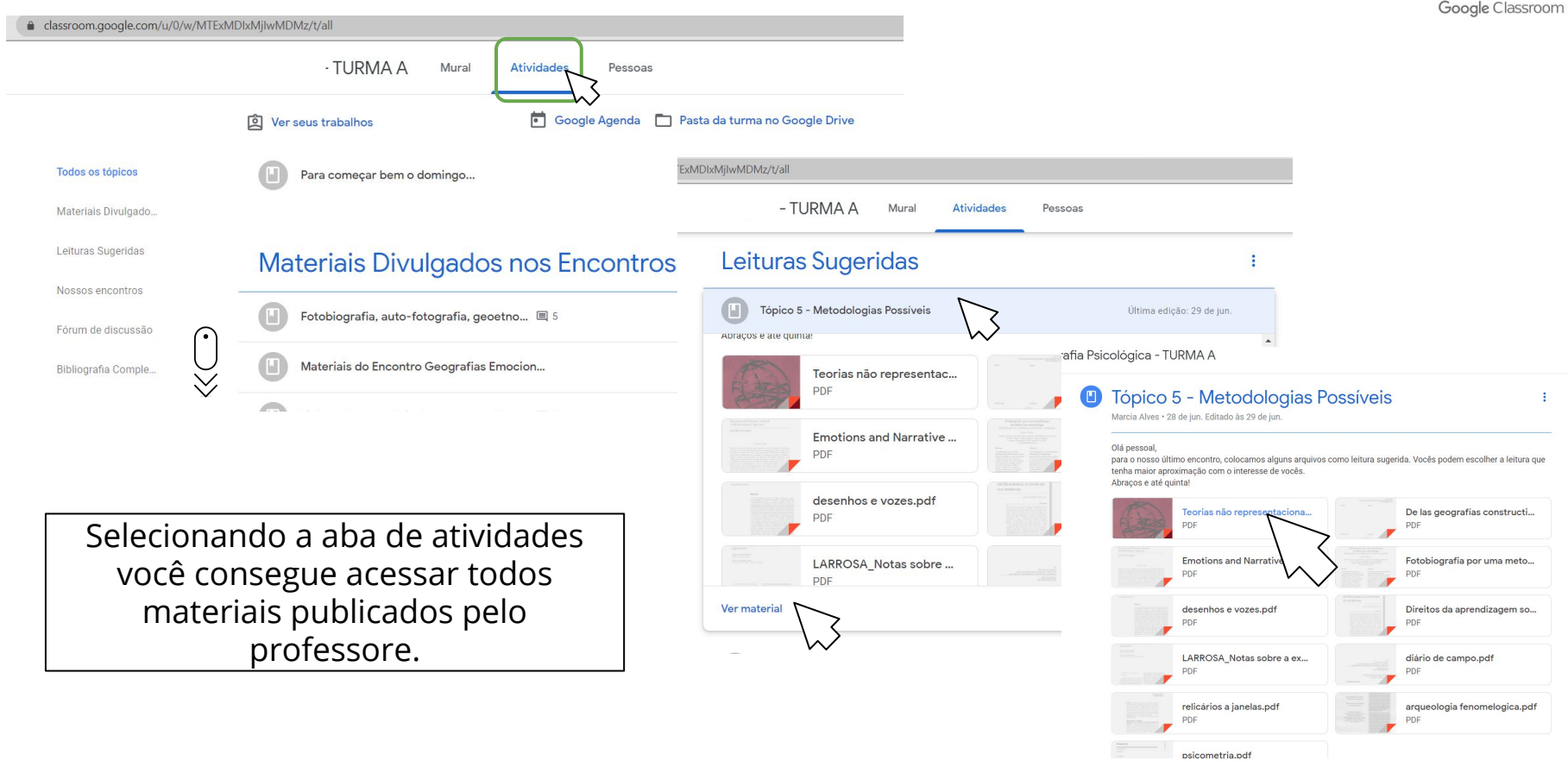

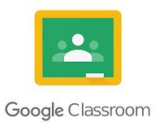

#### **Alguns vídeos de como usar o Google Classroom criados pela UFF:**

Tipos de atividades <https://www.youtube.com/watch?v=u6S8XRbqbJg>

Enviando trabalhos no Classroom [https://www.youtube.com/watch?v=K7v\\_yZqciq8](https://www.youtube.com/watch?v=K7v_yZqciq8)

E no Youtube há outros **tutoriais** sobre o **Classroom!** 

**Caso haja dúvidas entre em contato com a Coordenação do Curso, Professore responsável pela matéria, Diretório Acadêmico Telma Regina, ou ainda pode contatar o PET que tentamos auxiliar você!**